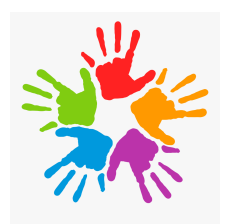

# **Volunteer Checklist**

## **THANK YOU FOR CONSIDERING BEING A PART OF ST. PAUL'S YOUTH FORMATION!!**

**Did you know it takes an average of 5 positive adults in a youth's life to make a difference...You can be one of those 5**

**Only 43% of Erie County youth attend worship –**

**lower than the state and national averages.**

**Get Informed.**

**Get Involved.**

**Get Invested.**

# **Every 3 Years Church Boundary Training**

**Every 5 Years provide a copy of**

**Act 33 - Child Abuse History Clearance & Act 34 - Criminal Record Check**

**Boundary Training In person once a year in August**

### **Or**

1. Pick Up the Boundary Summary Form 2. **Watch the online video** [https://drive.google.com/file/d/14y\\_7D6R7Guhb7-DFMVpr](https://drive.google.com/file/d/14y_7D6R7Guhb7-DFMVprW4_E83VKjfg6/view?usp=sharing) [W4\\_E83VKjfg6/view?usp=sharing](https://drive.google.com/file/d/14y_7D6R7Guhb7-DFMVprW4_E83VKjfg6/view?usp=sharing) 3. Sign off on the form and return it to Danielle

#### **Act 33 - Child Abuse History Clearance &**

In order to complete the online electronic application, you must first create a Keystone Key account and then submit an application.

1. Go to [https://www.compass.state.pa.us/cwis/public/home.](https://www.compass.state.pa.us/cwis/public/home)

2. Click "Create Individual Account."

- 3. Read and click "Next." Follow the instructions for creating a new account. 4. Copy the temporary password sent to your email.
	- 5. Return to [https://www.compass.state.pa.us/cwis/public/home.](https://www.compass.state.pa.us/cwis/public/home)
		- 6. Click "Individual Login," then "Access My Clearances."
- 7. Log in with your temporary password and follow instructions to create a permanent password.
	- 8. Log in again with your permanent password.
	- 9. Read and accept the terms and conditions, then click "Next."
	- 10. After reading the "Learn More" information, click "Continue."
	- 11. Click "Create Clearance Application" and complete the form. 12. Submit the application.

If you prefer to submit an application by mail, you can [download the](https://www.dhs.pa.gov/docs/For-Providers/Pages/Child-Care-Forms.aspx) [application \(CY113\)](https://www.dhs.pa.gov/docs/For-Providers/Pages/Child-Care-Forms.aspx) and follow the instructions on the form.

#### **Act 34 - Criminal Record Check**

In order to complete the online electronic application, please follow the steps below:

- 1. Go to [https://epatch.state.pa.us/Home.jsp.](https://epatch.state.pa.us/Home.jsp)
- 2. Click "New Record Check (Volunteers Only)" if you are serving as a volunteer, "Submit a New Record Check" if you are not.
- 3. Read and acknowledge the Terms and Conditions, then click Accept. 4. Fill in the information requested and submit.
- 5. You can check the status of your request by clicking "Check the Status of a Record Check" on the PATCH homepage.
- If you prefer to submit an application by mail, you can [download the volunteer](https://www.psp.pa.gov/Pages/Criminal-History-Background-Check.aspx) [form \(SP4-164A\).](https://www.psp.pa.gov/Pages/Criminal-History-Background-Check.aspx)